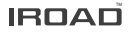

# IROAD TX1 Quick Start

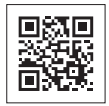

Ver 1.0 (NOV. 2023) Scan for User Guide Videos

## **CONTENTS**

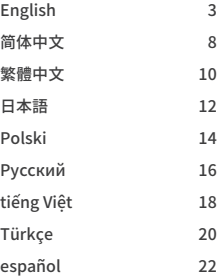

## PRECAUTIONS

- ※ Do not arbitrarily disassemble and modify the product. Do not arbitrarily disassemble and modify the product. It will be considered user's fault and it will void the warranty.
- ※ Do not handle the product while driving, it can cause serious accidents. (Please operate the product in a safe place after parking.)
- ※ Turn recorder off when exposed to direct sunlight or used for too long. Otherwise, malfunction or breakdown will occur.
- ※ Do not remove SD card or turn off the power during the firmware update. It may cause malfunction or loss of data.
- ※ Use of genuine IROAD memory card is recommended. Failure to use genuine SD card may cause error or malfunction.
- ※ Real-time recording and playback via Wi-Fi could be delayed depending on the specifications of your smart device.
- ※ Motion detection is initiated by an image sensor software. Errors may occur depending on the surrounding environment and the voltage of the car.
- ※ If the GPS signal is good, ADAS will activate when the speed of the car is above the set speed. The surrounding environment may cause errors.
- ※ Incorrect installation of the uninterrupted power cable may cause malfunctions. Installations must be different depending on the power type of the vehicle. (Please contact a professional engineer if you need help to install it)

## WARRANTY

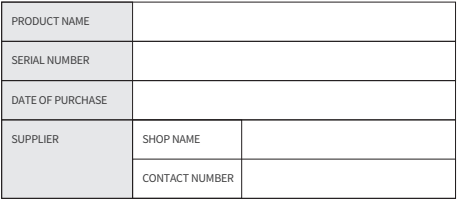

- IROAD Global guarantees the quality of the item.
- Only signed members can use this card. Transferring and lending the card to others is strictly not allowed.
- No after-sale-service will be provided in case the card is lost. ●
- Warranty period of each part is as follow. ●

Product(Front/Rear Camera) : 1 Year Option Camera(Interior Infrared/External Waterproof Camera) : 1 Year Memory Card : 6 Months Fuse Cable, Rear Cable, Wi-Fi Dongle : Does Not Cover

## SPECIFICATIONS

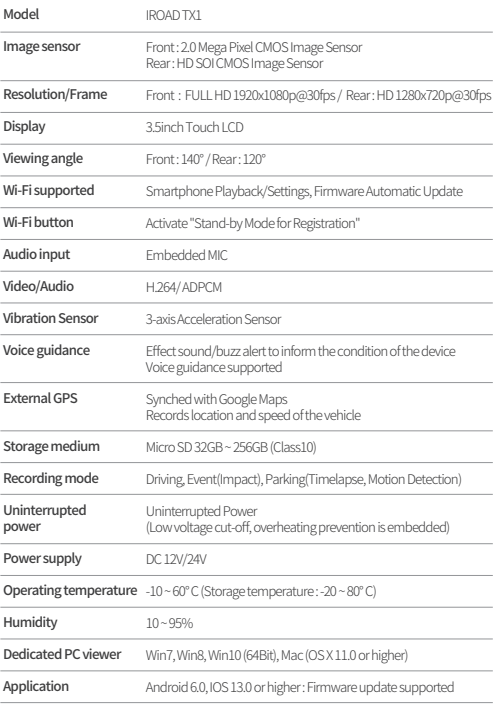

## PACKAGE

#### Basic Components

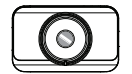

Front Camera / Cradle

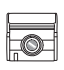

Rear Camera / Cradle

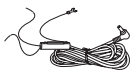

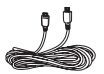

Uninterrupted Fuse Cable

Rear Camera Cable

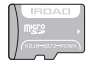

IROAD Genuine MicroSD

Wi-Fi

USB Dongle

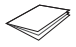

User Manual / Warranty

● The Basic components may change without prior notice.

#### Optional Items

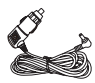

Cigar Jack Power Cable

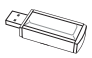

USB MicroSD Reader

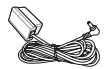

OBD-Ⅱ Power Cable (Non-Electric / Eletric)

## USING THE MOBILE APP

#### **ANDROID DEVICE**

**1** On your Android device, open the "Google Play Store" and download and install "**IROAD**"

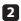

After running the application, register your device. **2**

- Activate the registration stand-by mode by pressing the Wi-Fi registration button "**Stand-by mode for the registration**" (Voice guidance)

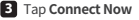

- From the **IROAD**, select your dashcam.
- The SSID and model will be shown.
- Once the user selects the device, it will be registered & connected.

#### **iOS DEVICE**

- **1** On your iOS device, open the "App Store" and download and install "**IROAD**"
- After running the application, register your device. **2**
	- Activate the registration stand-by mode by pressing the Wi-Fi registration button "**Stand-by mode for the registration**" (Voice guidance)
- 

Tap **Connect Now 3**

- follow the on-screen instructions to connect the product to your smartphone.

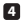

Select the Wi-Fi Network **4**

- From the Wi-Fi setting menu on your smartphone, select the Wi-Fi network starting with "**IROAD**"

#### Enter Password **5**

- Enter "**qwertyuiop**" in the password field Now the product is connected to your iOS device via Wi-Fi

● The password is the first row of the alphabet on the keyboard

#### 注意事项

- ※ 请勿随便拆卸或维修产品。 此为用户过失,无法保修。
- ※ 驾驶途中请勿操作设备,可能引发事故。 (请将车辆停稳,再进行操作。)
- ※ 仕泰露于阳尤直射或长时间使用的情况下请天团行车记录仪。 否则,容易发生故障。
- ※ 更新固件的过程中,请勿拔掉SD卡或电源线。 可能导致发生故障或者信息缺失。
- ※ 请使用原装正品IROAD记忆卡。 如不使用原装正品,可能导致故障发生。
- ※ 根据智能设备的参数,实时记录和监控记录录像回放可能会有所延迟。
- ※ 移动侦测由图像传感器软件启动。 车辆电压和周边环境会导致故障发生。
- ※ 如GPS信号良好,ADAS功能会由设置的速度值运行。 周边环境有可能导致故障发生。
- ※ 随便连接不间断电源可能引发故障,请勿随便连接不间断电源。 电源连接根据车辆电源而定。 (如需安装,请咨询专业技术人员。

### 使用手机APP

**安卓手机**

**1** 在您的安卓设备上,打开"Google Play Store"并下载并安装"**IROAD**"

打开APP后,注册您要连接的行车记录仪 **2**

- 按Wi-Fi注册按钮"**注册待机模式**"(语音指导)激活注册待机模式

点击立即连接 **3**

- 在 IROAD SMART VIEW 中, 选择要连接的行车记录仪,点击下一步。
- 搜索到的行车记录仪将显示 SSID 和设备型号。
- 用户选择设备后,手机将进入加载屏幕。 加载完成后,设备将被注册和连接。

#### **iOS 设备**

**1** 在您的iOS设备上,打开"App Store"并下载并安装"**IROAD**"

打开APP后,注册您要连接的行车记录仪 **2**

- 按Wi-Fi注册按钮"**注册待机模式**"(语音指导)激活注册待机模式

点击立即连接 **3**

- 按照屏幕上的说明将行车记录仪连接到手机。

选择Wi-Fi网络 **4**

- 从智能手机的 Wi-Fi 设定中, 选择以"IROAD"开头的 Wi-Fi 网络

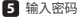

- 在密码字段中输入"**qwertyuiop**",然后点击加入 本产品已通过 Wi-Fi 连接到您的 iOS 设备

● 密码是键盘上字母的第一行

#### 注意事項

- ※ 請勿隨便拆卸或維修產品。 此為用戶過失,無法保修。
- ※ 駕駛途中請勿操作設備,可能引發事故。 (請將車輛停穩,再進行操作。)
- ※ 仕暴露於陽光直射或長時間使用的情況下請關閉行車記録儀。 否則,容易發生故障。
- ※ 更新固件的過程中,請勿拔掉SD卡或電源線。 可能導致發生故障或者訊息缺失。
- ※ 請使用原裝正品IROAD記憶卡。 如不使用原裝正品,可能導致故障發生。
- ※ 根據智能設備的參數,實時記錄和監控記錄錄像回放可能會有所延遲。
- ※ 移動偵測由圖像傳感器軟件啟動。 車輛電壓和周邊環境會導致故障發生。
- ※ 如GPS信號良好,ADAS功能會由設置的速度值運行。 周邊環境有可能導致故障發生。
- ※ 隨便連接不間斷電源可能引發故障,請勿隨便連接不間斷電源。 電源連接根據車輛電源而定。 (如需安裝,請諮詢專業技術人員。)

### 使用手機應用程式

**安卓手機**

**1** 在您的安卓設備上,打開"Google Play Store"並下載並安裝"**IROAD**"

打開應用程式後,註冊您要連接的行車記錄儀 **2**

- 按Wi-Fi註冊按鈕"**註冊待機模式**"(語音指導)激活註冊待機模式

點擊立即連接 **3**

- 在 IROAD SMART VIEW 中, 選擇要連接的行車記錄儀, 點擊下一步。
- 搜索到的行車記錄儀將顯示 SSID 和設備型號。
- 用戶選擇設備後,手機將進入加載屏幕。 加載完成後,設備將被註冊和連接。

#### **iOS 設備**

**1** 在您的iOS設備上,打開"App Store"並下載並安裝"**IROAD**"

打開應用程式後,註冊您要連接的行車記錄儀 **2**

- 按Wi-Fi註冊按鈕"**註冊待機模式**"(語音指導)激活註冊待機模式

- 點擊立即連接 **3**
	- 按照屏幕上的說明將行車記錄儀連接到手機。

選擇Wi-Fi網絡 **4**

- 從智能手機的 Wi-Fi 設定中,選擇以"**IROAD**"開頭的 Wi-Fi 網絡

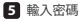

- 在密碼字段中輸入"**qwertyuiop**",然後點擊加入 本產品已通過 Wi-Fi 連接到您的 iOS 設備

● 密碼是鍵盤上字母的第一行

#### 注意事項

- ※ 本製品を故意に分解・改造しないでください。 故障および爆発、火災などの事故による車両損傷やケガの原因となります。
- ※ 運転中に本製品を操作しないでください。交通事故の原因となります。 (安全な場所に駐停車後、操作してください。)
- ※ 直射日光の当たる場所、温度多湿の場所では長時間使用したり放置したりしないでください。 故障および誤作動の原因となります。
- ※ ノアームワェアのアップグレード中にSDカードを取り出したり、<br>-電源と起動をオフにしないでください。 故障および誤作動の原因となります。
- ※ IROAD純正のSDカードをご使用ください。 純正のSDカードでない場合、エラーや誤作動が生じることがあります。
- ※ スマートデバイスの仕様によってリアルタイム映像、 録画映像の再生が遅延されることがあります。
- ※ イメージセンサーより動体検知か作動します。 周辺環境および自動車の電圧によってエラーが生じることがあります。
- ※ GPS信号が良好であり、設定値以上の速度になるとADAS機能が有効になります。 周辺環境によりエラーが生じることがあります。
- ※ 未認証電源ケーブルを接続すると故障の原因となります。 ケーブルの接続は車両の電源を供給する形によって異なります。 (取付の際には必要に応じて専門技術者にご相談ください)。

#### アプリケーションの使い方

#### **ANDROID DEVICE**

お使いのAndroidスマートフォンの「Google Play Store」で「**IROAD**」を **1** インストールしてください。

アプリケーションを実行後、接続するドライブレコーダーを登録します。 **2**

- Wi-Fi登録ボタンを押して登録スタンバイモードをONにしてください。 「**Wi-Fiスタンバイモードです。**」(音声案内)

「**接続する**」をタップする **3**

- **IROAD**」で接続するドライブレコーダーを選択し、「次へ」をタップします。
- 本体が検索されると、SSIDとモデル名が表示されます。 -
- デバイスを選択すると、スマートフォンにロード画面が表示されます。 ローディングが終わったら、デバイスの登録&接続が完了します。

#### **iOS DEVICE**

- お使いのiOSスマートフォンの「App Store」で「**IROAD**」を **1** インストールしてください。
- アプリケーションを実行後、接続するドライブレコーダーを登録します。 **2**

- Wi-Fi登録ボタンを押して登録スタンバイモードをONにしてください。 「**Wi-Fiスタンバイモードです。**」(音声案内)

「**接続する**」をタップする **3** - アプリケーションの指示に従って、ドライブレコーダーとスマートフォンに登録します。

#### Wi-Fiを選択する **4**

- スマートフォンのWi-Fiリストから、「**IROAD**」で始まるWi-Fiを選択します。

#### パスワードを入力する **5**

- パスワード欄に「**qwertyuiop**」を入力して接続します。 Wi-Fi接続後、iOSスマートフォンとデバイスの接続が完了します。

● パスワードはキーボードの2行目です。

## **ŚRODKI OSTROŻNOŚCI**

- $\%$  Nie należy samodzielnie rozbierać i modyfikować produktu. Spowoduje to utratę gwarancji z winy użytkownika.
- ※ Nie obsługuj produktu podczas jazdy, może to spowodować poważny wypadek. (Należy obsługiwać produkt tylko podczas postoju samochodu w bezpiecznym miejscu.)
- ※ Wyłącz rejestrator, gdy jest wystawiony na bezpośrednie działanie promieni słonecznych na długi czas. W przeciwnym razie może dojść do awarii urządzenia.
- ※ Nie usuwaj karty SD ani nie wyłączaj kabla zasilania podczas aktualizacji oprogramowania. Może to spowodować nieprawidłowe działanie lub utratę danych.
- ※ Zaleca się używanie oryginalnej karty pamięci IROAD. Nieużywanie oryginalnej karty SD może spowodować błędy w zapisie lub awarię urządzenia.
- ※ Podczas odtwarzania obrazu przez Wi-Fi mogą wystąpywać opóznienia w zależności od specykacji urządzenia mobilnego.
- ※ Detekcja ruchu jest inicjowana przez oprogramowanie czujnika obrazu. Błędy mogą wystąpić w zależności od otaczającego środowiska i napięcia samochodu.
- ※ Jeśli sygnał GPS jest dobry, ADAS uruchomi się automatycznie, gdy prędkość samochodu przekroczy ustawioną próg. Otoczenie może powodować rózne błędy.
- ※ Nieautoryzowane połączenie nieprzerwanego kabla zasilającego może spowodować nieprawidłowe działanie. Sposób podłaczenia może się różnić w zależności od typu zasilania pojazdu. (Skontaktuj się z profesjonalnym inżynierem, jeśli chcesz go zainstalować)

### **KORZYSTANIE Z APLIKACJI MOBILNEJ**

#### **URZĄDZENIE Z ANDROIDEM**

**1** Na urządzeniu z systemem Android otwórz ''Sklep Google Play" i pobierz i zainstaluj "**IROAD** "

Po uruchomieniu aplikacji zarejestruj urządzenie, z którym chcesz się połączyć **2**

- Aktywuj tryb gotowości do rejestracji, naciskając przycisk rejestracji Wi-Fi "**Stand-by mode for the registration**" (komunikt głosowy)

Kliknij Connect now **3**

- W **IROAD** wybierz kamerę samochodową, z którą chcesz się połączyć, a nastepnie kliknij Next.
- Wyszukiwane urządzenia pokażą identyfikator SSID i model urządzenia.
- Gdy użytkownik wybierze urządzenie, telefon przejdzie do ekranu ładowania. Po zakończeniu ładowania urządzenie zostanie zarejestrowane i połączone.

#### **URZĄDZENIE iOS**

**1** Na urządzeniu z systemem iOS otwórz "App Store" i pobierz i zainstaluj "**IROAD**"

Po uruchomieniu aplikacji zarejestruj urządzenie, z którym chcesz się połączyć **2**

- Aktywuj tryb gotowości do rejestracji, naciskając przycisk rejestracji Wi-Fi "**Stand-by mode for the registration**" (komunikt głosowy)
- Kliknij Connect now **3**
	- postępuj zgodnie z instrukcjami wyświetlanymi na ekranie, aby podłączyć produkt do smartfona.

Wybierz sieć Wi-Fi **4**

- Z menu ustawień Wi-Fi w smartfonie wybierz sieć Wi-Fi zaczynającą się od "**IROAD**"

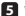

Wprowadź hasło **5**

- Wpisz "**qwertyuiop**" w polu hasła i dotknij dołącz Produkt jest połączony z urządzeniem iOS przez Wi-Fi

● Hasło to pierwszy wiersz alfabetu na klawiaturze)

## ПРЕДУПРЕЖДЕНИЕ

- ※ Не cледует произвольно разбирать и модифицировать устройство. Это будет рассмотрено как вина пользователя и анулирует гарантию.
- ※ Не следует работать с видеорегистратором во время вождения, это может привести к непредвиденным ситуациям на дороге или даже к аварии. (Просим использовать устройство в безопасном месте, прежде припарковав автомобиль.)
- ※ Старайтесь выключать запись, когда устройство подвергается воздействию прямых солнечных лучей или используеться слишком долго. В противном случае неисправности или поломки могут происходить.
- ※ Не извлекайте SD-карту и не отключайте кабель питания во время обновления програмного обеспечения. Это может привести к неисправности или потере данных.
- ※ Рекомендуется использовать оригинальные карты памяти IROAD. Отказ от использования оригинальных продуктов IROAD может привести к ошибке или неисправности.
- ※ Запись и воспроизведение в реальном времени через Wi-Fi могут выполняться с задержкой в зависимости от спецификации смарт-устройства.
- ※ Обнаружение движения инициируется программным обеспечением датчика изображения. Ошибки могут возникать в зависимости от окружающей среды и напряжения автомобиля.
- ※ Если сигнал GPS хороший, ADAS активируется при превышении установленной скорости. Окружающая среда может быть причиной подобных ошибок.
- ※ Несанкционированное подключение бесперебойного кабеля питания может привести к неисправности. Соединения должны быть разными в зависимости от типа питания автомобиля. (Пожалуйста, свяжитесь с профессиональным инженером, если вам нужно установить его)

## ИСПОЛЬЗОВАНИЕ МОБИЛЬНОГО ПРИЛОЖЕНИЯ

#### **УСТРОЙСТВО ANDROID**

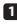

На своем устройстве Android откройте «Play Маркет», загрузите и установите «**IROAD**». **1** (красный значёк).

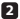

После запуска приложения зарегистрируйте устройство, к которому хотите подключиться. **2**

- Активируйте режим ожидания регистрации, нажав кнопку регистрации Wi-Fi «**Режим ожидани я для регистрации**» (голосовое оповещение).

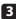

Нажмите «Подключиться сейчас» . **3**

- В програме IROAD выберите видеорегистратор, к которому вы хотите подключиться, нажмите «Далее».

- Найденные устройства покажут SSID и модель устройства.

- Как только пользователь выберет устройство, мобильный телефон перейдет на экран загрузки. После завершения загрузки устройство будет зарегистрировано и подключено.

#### **УСТРОЙСТВО iOS**

**1** На своем устройстве iOS откройте «App Store», загрузите и установите «**IROAD**».

После запуска приложения зарегистрируйте устройство, к которому хотите подключиться. **2**

- Активируйте режим ожидания регистрации, нажав кнопку регистрации Wi-Fi «**Режим ожида ния регистрации**» (голосовое оповещение).

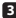

Нажмите «Подключиться сейчас». **3**

- следуйте инструкциям на экране, чтобы подключить продукт к смартфону.

Выберите сеть Wi-Fi. **4**

- В меню настроек Wi-Fi на смартфоне выберите сеть Wi-Fi, начинающуюся с «**IROAD**».

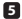

Введите пароль **5**

- Введите «**qwertyuiop**» в поле пароля и нажмите «Присоединиться». Изделие подключено к вашему устройству iOS через Wi-Fi.

● Пароль - первая строка алфавита на клавиатуре

## LƯU Ý

- ※ Không tự ý tháo mở và thay đổi kết cấu sản phẩm. Điều này được xem như là lỗi của khách hàng và từ chối bảo hành.
- ※ Không điều chỉnh sản phẩm khi đang lái xe vì có thể dẫn đến tai nạn nghiêm trọng. (Vui lòng vận hành sản phẩm ở nơi an toàn sau khi đã đỗ xe.)
- ※ Tắt thiết bị khi để trực tiếp dưới nắng hoặc sau khi sử dụng trong một thời gian dài. Nếu không, có thể xảy ra lỗi hoặc hư hỏng.
- ※ Không lấy thẻ nhớ SD ra hoặc ngắt nguồn trong lúc đang cập nhật firmware. Có thể dẫn đến lỗi hoặc mất dữ liệu.
- ※ Việc sử dụng thẻ nhớ chính hiệu IROAD được khuyến nghị. Việc sử dụng thẻ nhớ kém chất lượng có thể dẫn đến lỗi hoặc hư hỏng.
- ※ Việc phát trực tiếp hoặc xem lại dữ liệu có thể bị trễ tùy thuộc vào thông số kỹ thuật của thiết bị smartphone.
- ※ Nhận diện chuyển động được thực hiện bởi phần mềm xử lý hình ảnh. Lỗi có thể xảy ra tùy thuộc vào môi trường xung quanh và điện áp của xe.
- $\%$  Nếu tín hiệu GPS tối, ADAS sẽ kích hoạt khi vận tốc của xe trên tốc độ thiết lập sản. Môi trường xung quanh có thể gây ra các lỗi.
- ※ Kết nối nguồn điện không ổn định có thể gây ra các trục trặc. Việc kết nối có thể khác nhau tùy thuộc vào nguồn điện trên xe. (Vui lòng liên hệ người có chuyên môn nếu bạn cần lắp đặt)

## SỬ DỤNG ỨNG DỤNG DI ĐỘNG

#### **THIẾT BỊ ANDROID**

**1** Trên thiết bị Android của bạn, mở "Google Play Store" và tải xuống và cài đặt "**IROAD** "

Sau khi chạy ứng dụng, đăng ký thiết bị mà bạn muốn kết nối **2**

- Kích hoạt chế độ chờ đăng ký bằng cách nhấn nút đăng ký Wi-Fi "**Stand-by mode for the registration**" (Hướng dẫn bằng giọng nói)
- 

Nhấn vào Connect Now **3**

- Từ **IROAD**, chọn camera quan sát bạn muốn kết nối, nhấn NEXT.
- Các thiết bị được tìm kiếm sẽ hiển thị SSID và kiểu thiết bị.
- Sau khi người dùng chọn thiết bị, thiết bị di động sẽ chuyển sang màn hình tải. Sau khi tải xong, thiết bị sẽ được đăng ký và kết nối.

#### **iOS DEVICE**

**1** Trên thiết bị iOS của bạn, mở "App Store" và tải xuống và cài đặt "**IROAD**"

Sau khi chạy ứng dụng, đăng ký thiết bị mà bạn muốn kết nối **2**

- Kích hoạt chế độ chờ đăng ký bằng cách nhấn nút đăng ký Wi-Fi "**Stand-by mode for the registration**" (Hướng dẫn bằng giọng nói)
- 

Nhấn vào Connect Now **3**

- làm theo hướng dẫn trên màn hình để kết nối sản phẩm với điện thoại thông minh của bạn.

#### Chọn mạng Wi-Fi **4**

- Từ menu cài đặt Wi-Fi trên điện thoại thông minh của bạn, hãy chọn mạng Wi-Fi bắt đầu bằng "**IROAD**"

#### Nhập mật khẩu **5**

- Nhập "**qwertyuiop**" vào trường mật khẩu và nhấn tham gia Sản phẩm được kết nối với thiết bị iOS của bạn qua Wi-Fi

● Mật khẩu là hàng đầu tiên của bảng chữ cái trên bàn phím

## ÖNLEM

- ※ Do not arbitrarily disassemble and modify the product. It should be considered user's fault and void the warranty.
- ※ Do not handle the product while driving, it causes some serious accident. (Please operate the product in safe place after parked.)
- ※ Turn recorder off when exposed to direct sunlight or used for too long. Otherwise, malfunction or breakdown would occur.
- ※ Do not remove SD card or turn off the power cable during the firmware update. It may cause malfunction or loss of data.
- ※ Use of genuine IROAD memory card is recommended. Failure to use genuine SD card may cause error or malfunction.
- ※ Real-time recording and playback via Wi-Fi could be delayed depending on specification of smart device.
- ※ Motion detection is initiated by an image sensor software. Errors may occur depending on the surrounding environment and the voltage of a car.
- ※ If the GPS signal is good, ADAS will activate when the speed of the car is above the set speed. The surrounding environment may cause such errors.
- ※ Unauthorized connection of the uninterrupted power cable may cause malfunctions. Connections must be different depending on the power type of the vehicle. (Please contact professional engineer if you needs to install it)

## MOBİLİ KULLANMAK

#### **ANDROID CİHAZ**

Android cihazınızda "Google Play Store"u açın ve "**IROAD**" **1** uygulamasını indirip yükleyin.

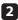

Uygulamayı çalıştırdıktan sonra, bağlanmak istediğiniz cihazı kaydedin. **2**

- "**Kayıt için bekleme modu**" (Sesli yönlendirme) Wi-Fi kayıt düğmesine basarak kayıt bekleme modunu etkinleştirin

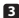

Şimdi Bağlan'a dokunun **3**

- "**IROAD**" den bağlanmak istediğiniz araç kamerasını seçin ve İleri'ye dokunun.
- Aranan cihazlar SSID'yi ve cihaz modelini gösterecektir.
- Kullanıcı cihazı seçtiğinde, mobil yükleme ekranına gidecektir. Yükleme tamamlandıktan sonra cihaz kaydedilecek ve bağlanacaktır.

#### **iOS CİHAZI**

**1** iOS cihazınızda "App Store"u açın ve "**IROAD**" uygulamasını indirip yükleyin

Uygulamayı çalıştırdıktan sonra, bağlanmak istediğiniz cihazı kaydedin **2**

- "**Kayıt için bekleme modu**" (Sesli yönlendirme) Wi-Fi kayıt düğmesine basarak kayıt bekleme modunu etkinleştirin
- 

Şimdi Bağlan'a dokunun **3** - ürünü akıllı telefonunuza bağlamak için ekrandaki talimatları izleyin.

Wi-Fi ağını seçin **4**

- Akıllı telefonunuzdaki Wi-Fi ayar menüsünden "**IROAD**" ile başlayan Wi-Fi ağını seçin

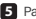

Parolanı Gir **5**

- Şifre alanına "**qwertyuiop**" yazın ve katıl'a dokunun. Ürün, iOS cihazınıza Wi-Fi üzerinden bağlanır

● Şifre, klavyedeki alfabenin ilk satırıdır

## PRECAUCIONES

- ※ No desmontar arbitrariamente el producto ni modificarlo.
- ※ No manejar el producto mientras conduzca, podría causar un accidente.
- ※ Apague el grabador cuando esté expuesto a directa luz solar por tiempo prolongado, podría producirse un mal funcionamiento.
- ※ No saque la tarjeta SD ni apague la alimentación durante la actualización de firmware. Podría causar mal funcionamiento o pérdida de datos.
- ※ Se recomienda usa la tarjeta de memoria original IROAD Fallos por no usar la tarjeta SD original podrían causar un mal funcionamiento.
- ※ Grabación en tiempo real y la reproducción via WiFi puede retrasarse dependiendo de las especificaciones de su teléfono.
- ※ La detección de movimiento se inicia por un software de un sensor de imagen. Pueden ocurrir errores dependiendo del entorno y del voltaje del vehículo.
- ※ Si la señal de GPS es buena, el DAS se activará cuando se supere la velocidad a la que se haya ajustado previamente. El entorno medio ambiental puede causar errores.
- ※ Conexiones no autorizadas del cable de alimentación pueden causar un mal funcionamiento. Las conexiones deben ser diferentes en función del tipo de alimentación del vehículo. (Por favor, contacte con un instalador profesional si necesita ayuda para instalarlo)

## USANDO LA APP DEL TELÉFONO

#### **DISPOSITIVO ANDROID**

En su dispositivo Android, abra "Google Play Store" y descargue e instale **1** "**IROAD**"

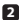

Una vez descargada la aplicación, registre su dispositivo. **2**

- Active el registro modo stand-by pulsando el botón de registro Wi-Fi "**modo Stand-by para registro**" (guía por voz)

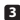

Pulse conectar ahora **3**

- Desde la **IROAD**, seleccione su cámara.
- Se mostrará el SSID y el modelo.
- Una vez el usuario selecciona el dispositivo, se registrará y se conectará.

#### **DISPOSITIVOS iOS**

- En su dispositivo iOS, abra la "App Store" y descargue e instale **1** "**IROAD**"
- Tras descargar la aplicación, registre su dispositivo. **2**
	- Active el registro modo stand-by pulsando el botón de registro Wi-Fi "**modo Stand-by para registro**" (guía por voz)
- 

Pulse conectar ahora **3** - Siga las instrucciones de la pantalla para conectar el producto a su teléfono.

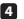

Seleccione la red Wi-Fi **4**

- En el menú de ajustes de Wi-Fi de su teléfono, seleccione la red Wi-Fi que empieza por "**IROAD**"

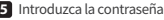

- Introduzca "**qwertyuiop**" en el campo contraseña. Ahora el producto está conectado a su dispositivo iOS via Wi-Fi

● La contraseña es la primera fila de letras del teclado de izquierda a derecha.

## MEMO

## MEMO

THE LEADING DASHCAM BRAND LIROAD

## **IROAD** TXI

Model : IROAD TX1 Product : IROAD DASH CAM Verification Number : R-R-JWW-IROADTX1 IROAD MOBILITY Co., Ltd. Made in Korea

# CE ROHS FC

IROAD MOBILITY CO., LTD. IHEAD QUARTERS www.iroadkr.com

 CORVIT INTERNATIONAL SINGAPORE POSIS www.iroad.sg

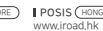

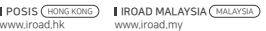